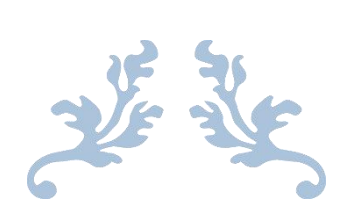

# 企业用户使用手册

#### 南开大学学生就业指导中心

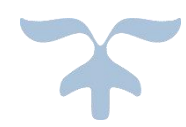

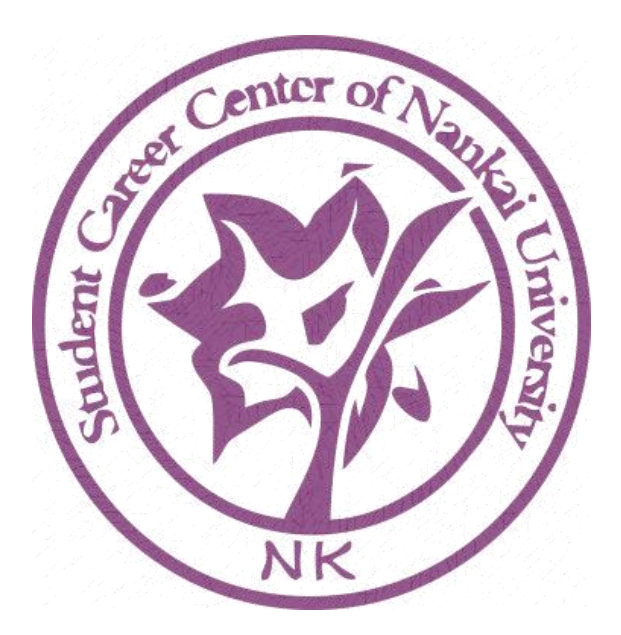

2018 年 10 月

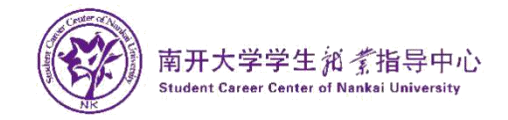

# 目录

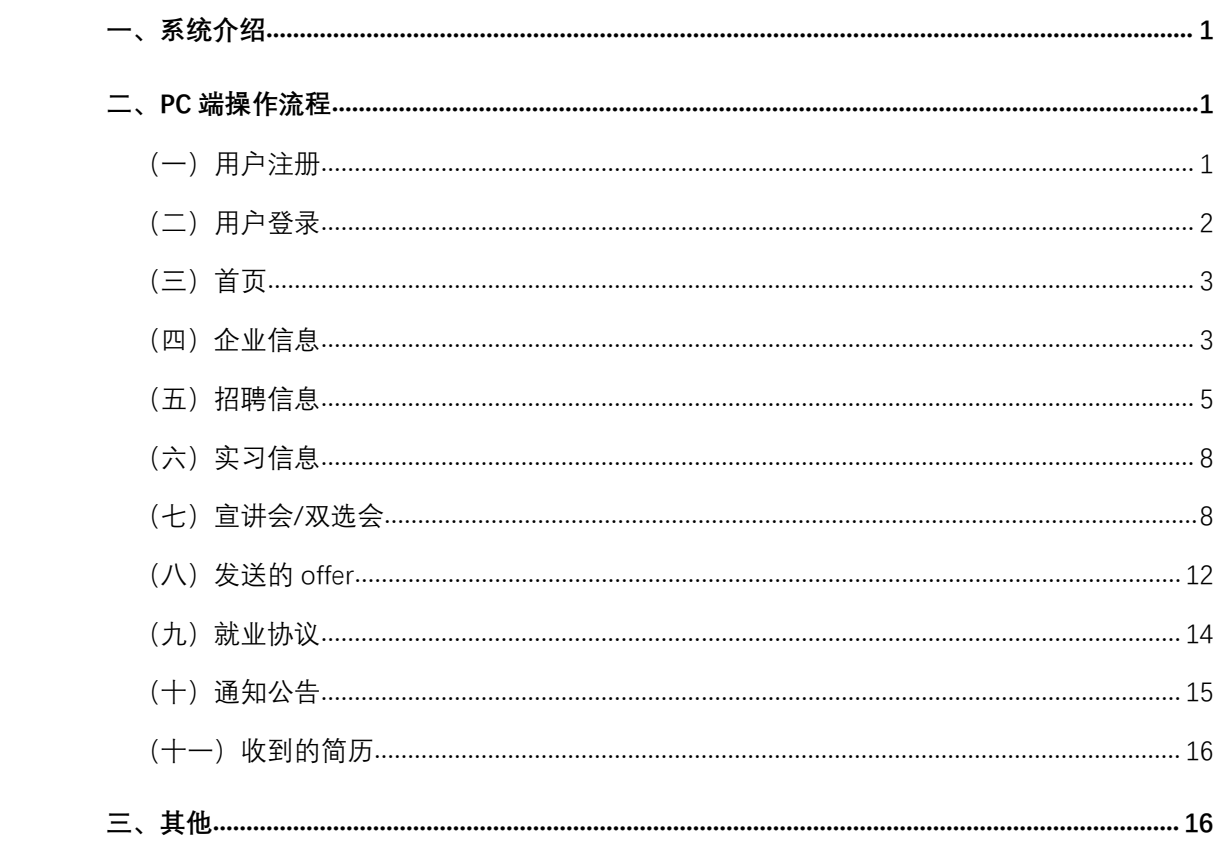

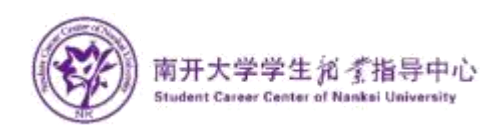

## <span id="page-2-0"></span>一、系统介绍

南开大学就业指导中心"就业协议"在线签署平台是为响应国家"十三五" 规划,及教育部相关政策指导文件,为使学校、毕业学生、企业三方实现协议电 子化,充分利用互联网+就业新模式,采用青年学生喜闻乐见的形式,不断丰富 精准对接服务内容。广泛利用手机等移动终端,开展订制服务,根据毕业生不同 阶段需求和求职意愿,精准推送相应的就业政策、岗位信息、指导服务,实现就 业服务个性化、差异化。实行"一生一策"动态管理,通过开展个性化辅导、精 准岗位信息推送,做到精准帮扶,帮助他们尽快实现就业创业。

## <span id="page-2-1"></span>二、PC 端操作流程

## <span id="page-2-2"></span>(一)用户注册

1、 打开浏览器,上方地址栏处输入就业指导中心"就业协议线上签署平台" 网址:careers.nankai.edu.cn,进入登录界面。如下图:

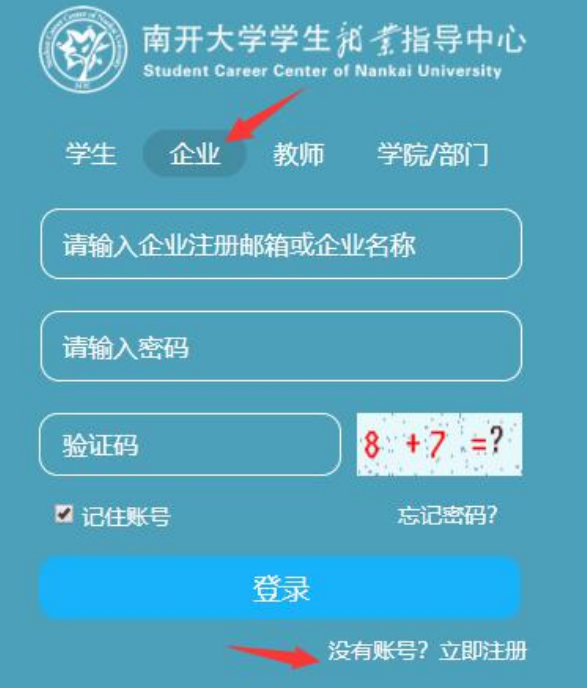

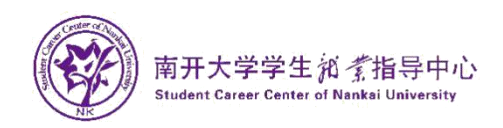

2、注册:如初次登陆本系统,则需要注册,点击下方"没有账号?立即注册" 填写注册信息, 联系方式处可以填写企业统一联系方式, 也可填写 HR 人员的 联系方式,方便学生通过线上或线下与您的企业取得联系,填写完成后,点击"注 册"按钮提交即可。后台验证通过后,即可登录系统。注册页面如下图:

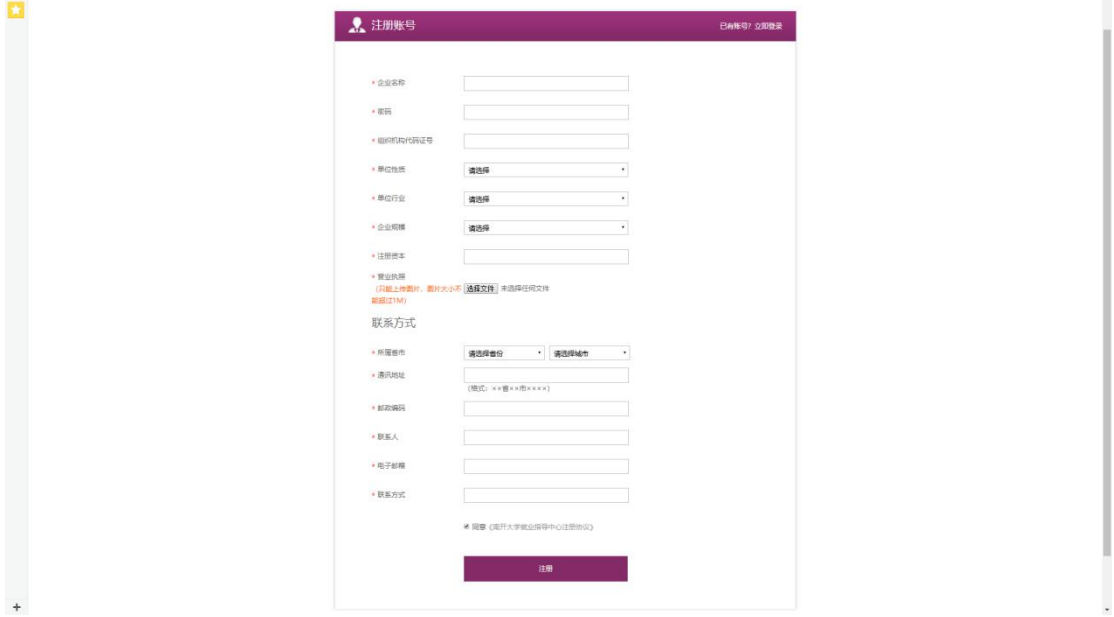

#### <span id="page-3-0"></span>(二)用户登录

进入 careers.nankai.edu.cn,中,点击"企业"选项卡,输入企业注册邮 箱或企业名称(注册时所填写的邮箱或企业全称)、密码,并输入正确验证码, 点击"登录"按钮,进入平台首页。如下图所示部分页面:

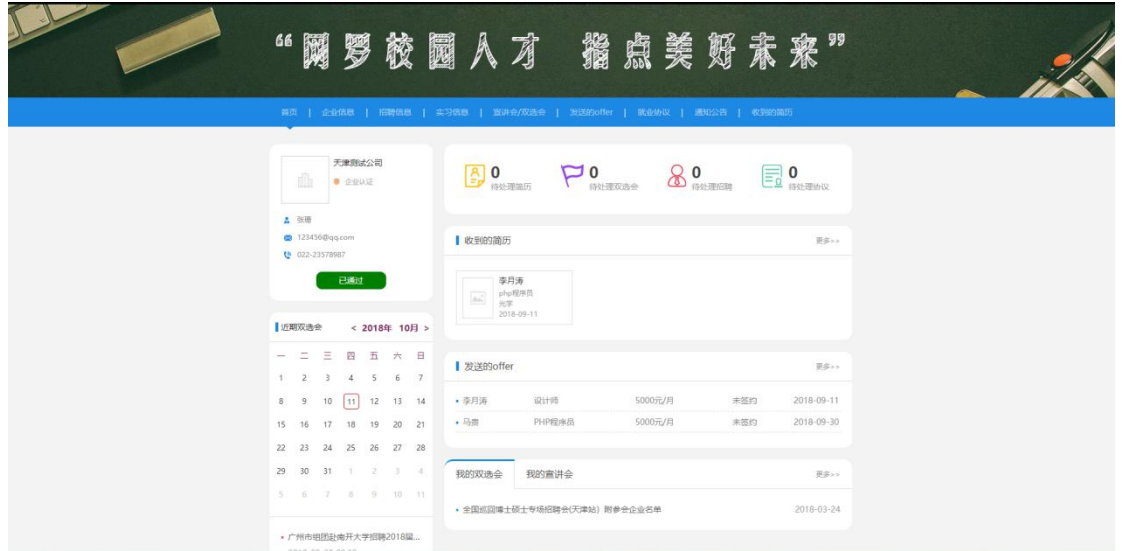

p.s.如果忘记企业登录密码,请及时联系就业指导中心系统管理员。

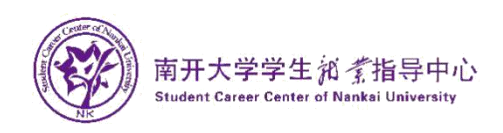

#### <span id="page-4-0"></span>(三)首页

首页显示公司简要信息、账号审核状态,双选会日期、双选会列表、待处理 信息统计、收到的简历列表、发送的 offer 列表、我的双选会、我的宣讲会列 表、数据统计;

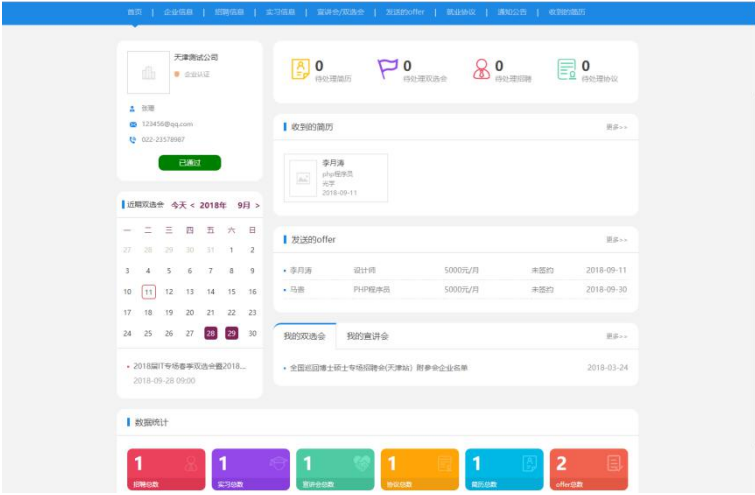

## <span id="page-4-1"></span>(四)企业信息

#### A. 基础信息

1、点击企业信息栏目,默认显示基础信息,可直接修改企业的相关信息后 点击提交按钮,如下图:

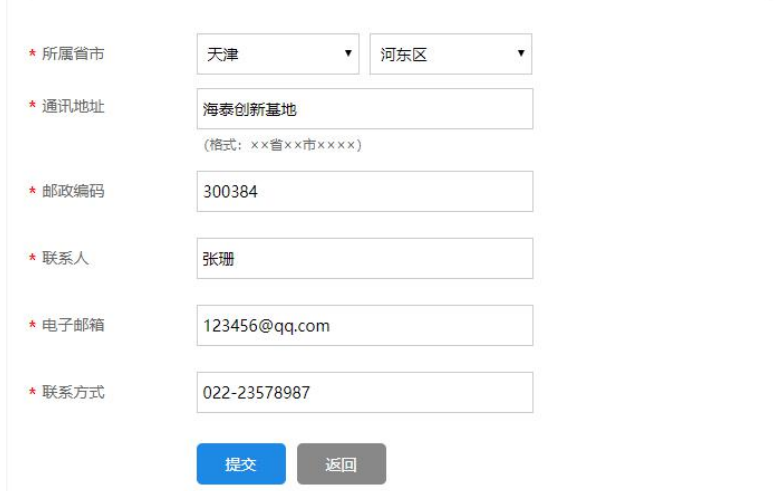

#### B. 企业简介

点击"企业简介",进入该页面,企业用户可以在此页面利用 H5 编辑器,以

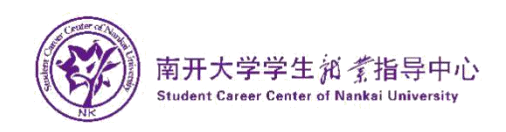

H5 素材的方式编辑、撰写企业介绍,可添加文字、图片、视频等多种媒体素材; 编辑完毕后,点击"提交"按钮保存即可。如下图:

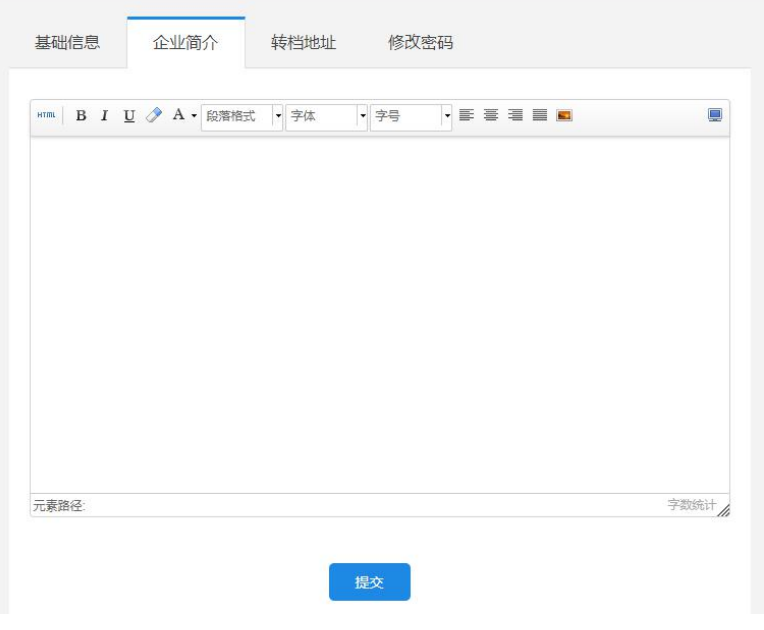

#### C. 转档地址

1、点击"转档地址",进入该页面,可对已有转档地址编辑或者删除

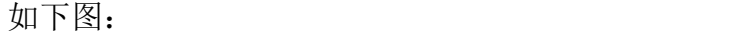

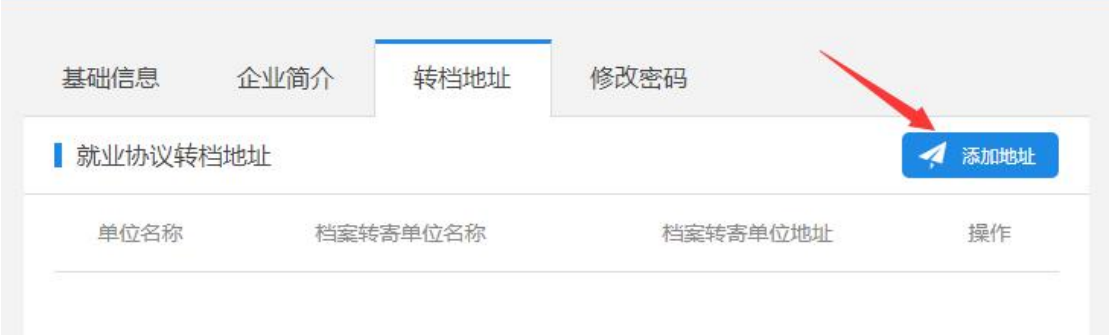

2、点击右方"添加地址"按钮,进入添加页面,录入企业转档地址相关信息即 可,录入完毕,点击"提交"按钮即可保存。如下图:

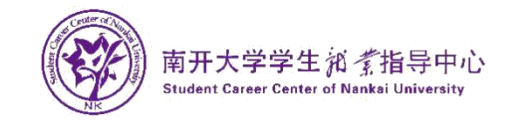

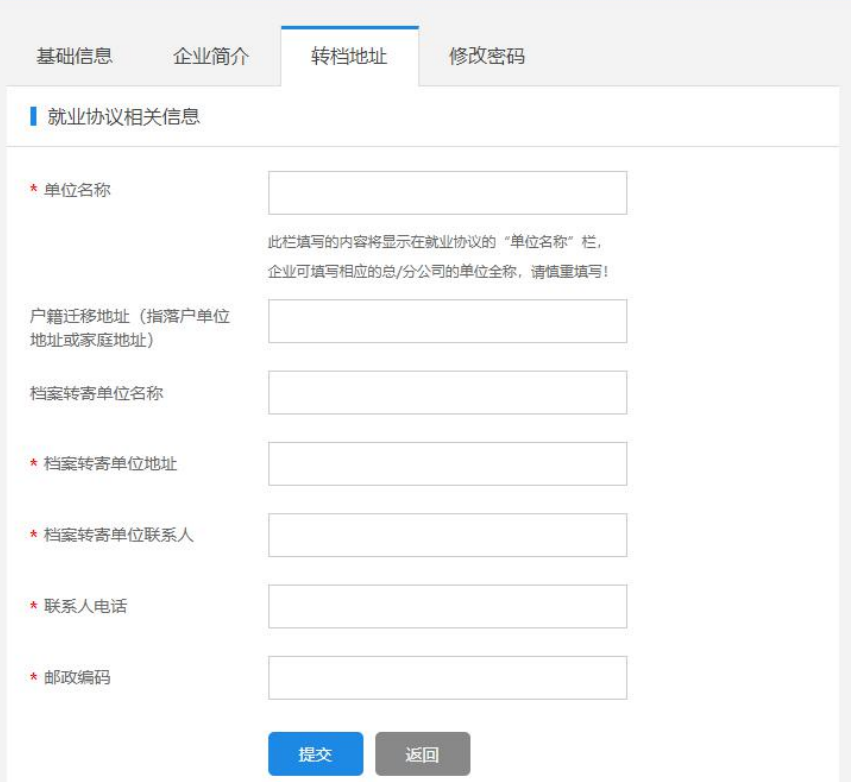

D. 修改密码: 如下图

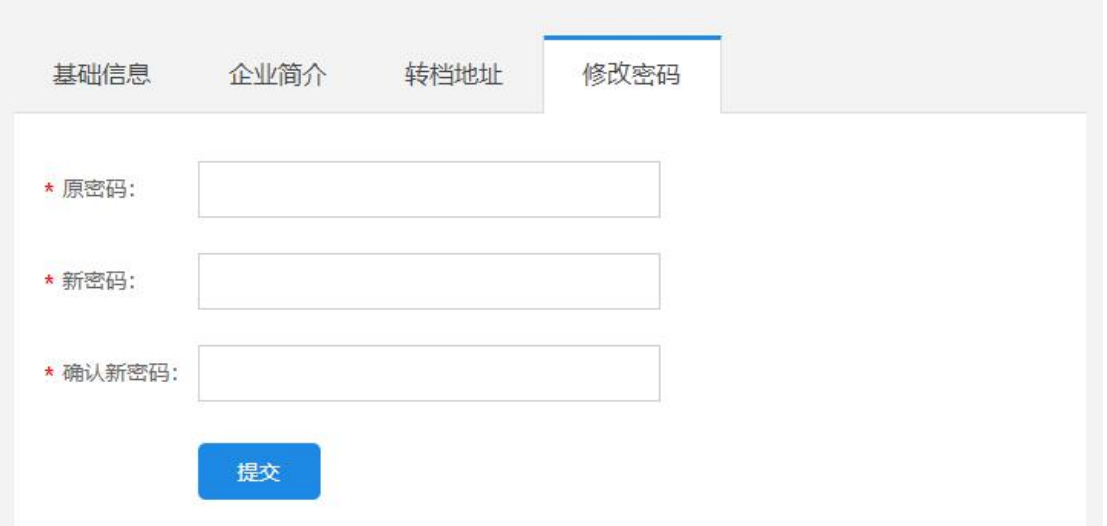

<span id="page-6-0"></span>(五)招聘信息

点击"招聘信息"栏目进入招聘信息页面,发布职位、对已发布信息编辑

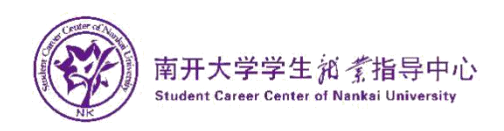

或者删除;点击学生简历下的查看按钮可查看投递此职位的学生的电子简历;如 下图:

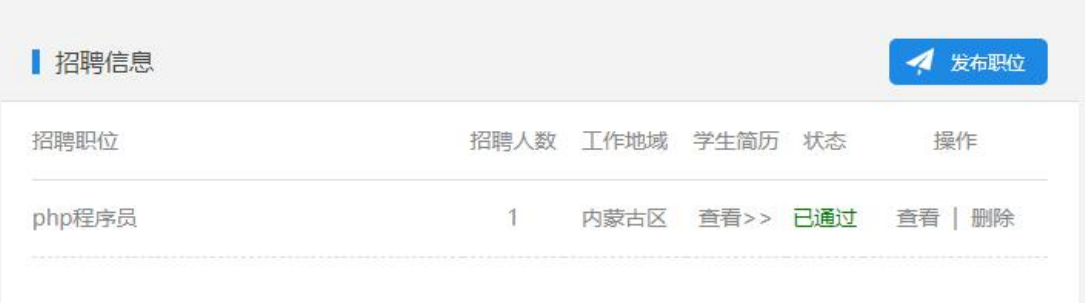

发布职位:点击右侧"发布职位"按钮,发布企业招聘职位信息,如下图:

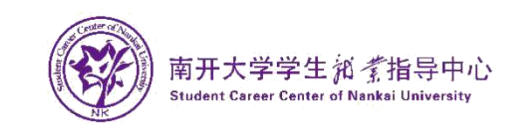

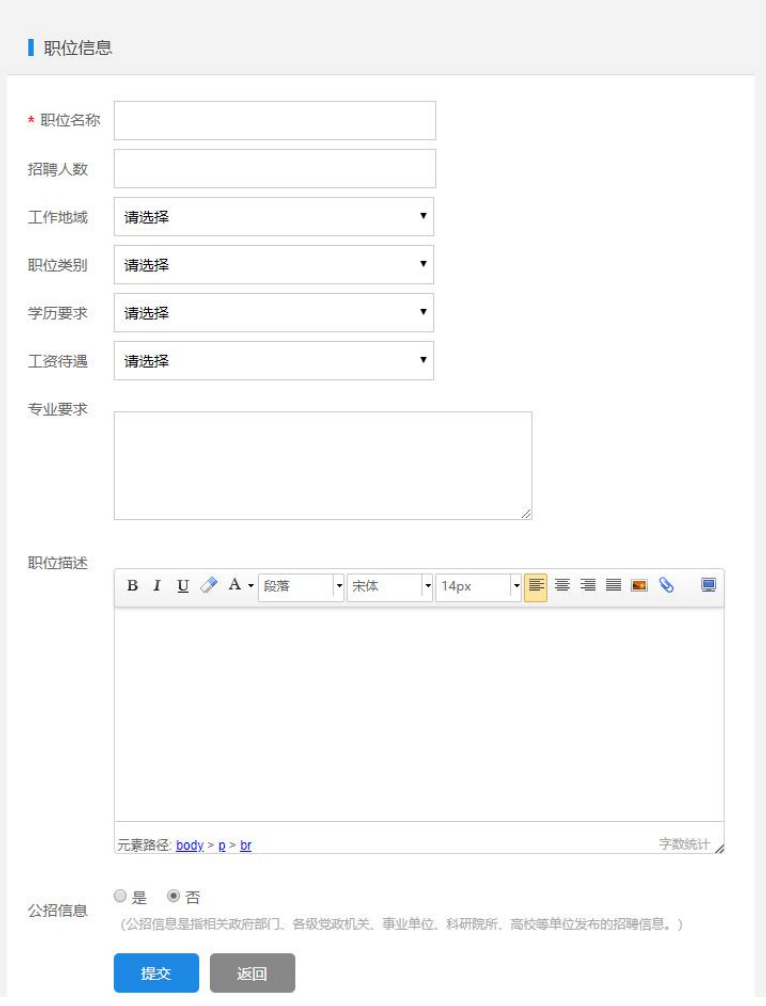

备注:发布的招聘信息只有后台管理员审核通过后才能正常显示;

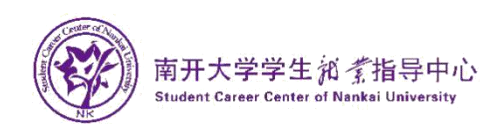

## <span id="page-9-0"></span>(六)实习信息

点击"实习信息"栏目进入实习信息页面,发布职位,对实习信息编辑或者 删除,如果信息被拒绝,可查看拒绝原因,如下图:

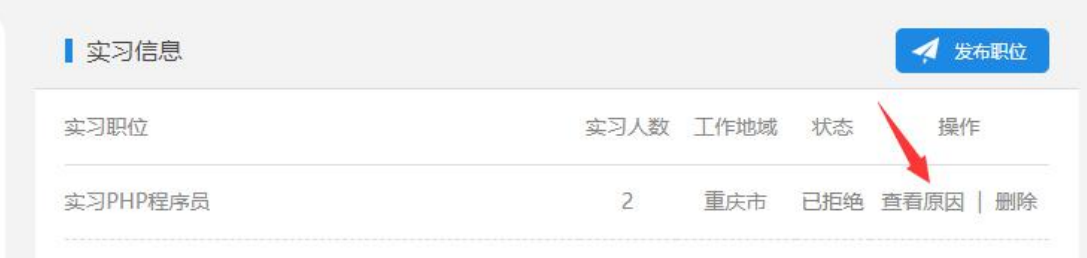

发布职位:点击右侧"发布职位"按钮,发布企业实习信息; 备注:发布的实习信息只有后台管理员审核通过后才能正常显示;

#### <span id="page-9-1"></span>(七)宣讲会**/**双选会

点击"宣讲会/双选会"栏目进入宣讲会/双选会页面;

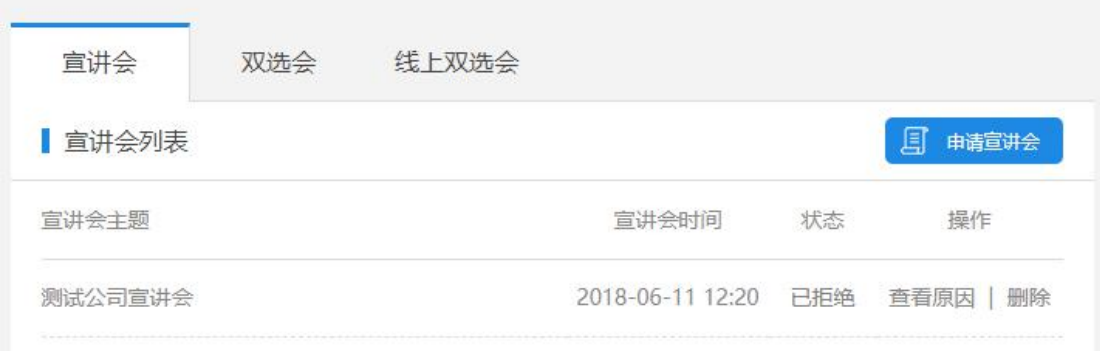

1.宣讲会

申请宣讲会: 在"宣讲会"页面中点击"申请宣讲会"并填写申请信息:

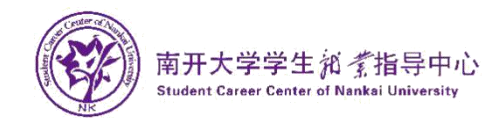

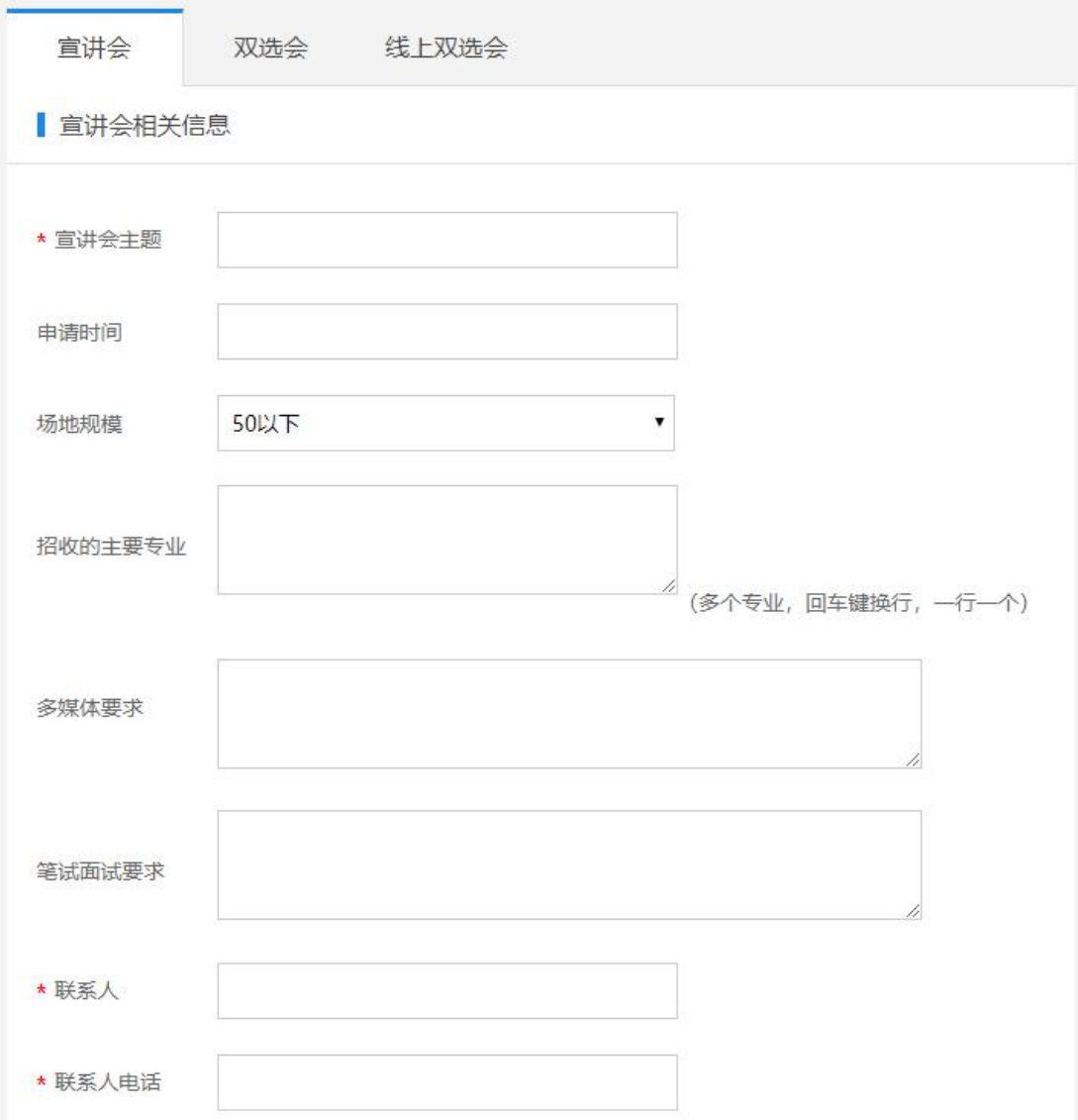

p.s.此宣讲会企业申请后,中心负责人员会与企业进行沟通,最终经中心管理员 审核通过之后,系统视为有效宣讲会,并更新在招聘日历中。

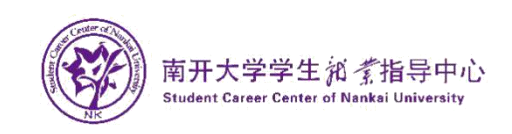

#### 2.双选会

在"双选会"页面中,会显示中心组织发布的双选会,点击"查看"即可 查看详细信息。填写相关信息后即可报名参加。

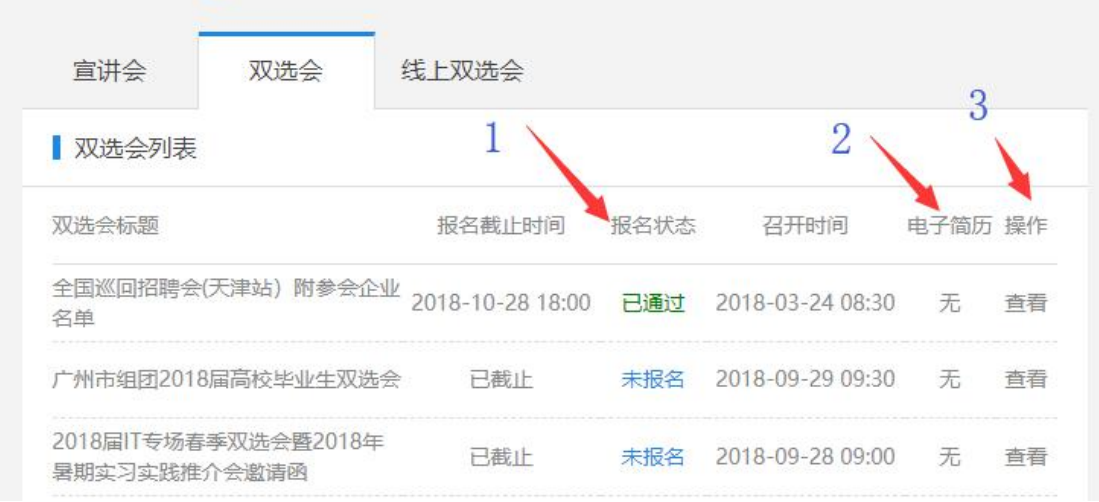

1、报名状态:会显示未报名、已通过、已拒绝状态;

2、电子简历:企业报名通过后参加双选会时学生投递的简历数量,点击可查看 投递的简历;

3、操作:点击查看双选会的相关信息及填写报名信息,如下图;

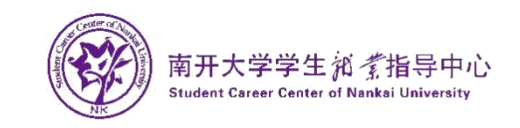

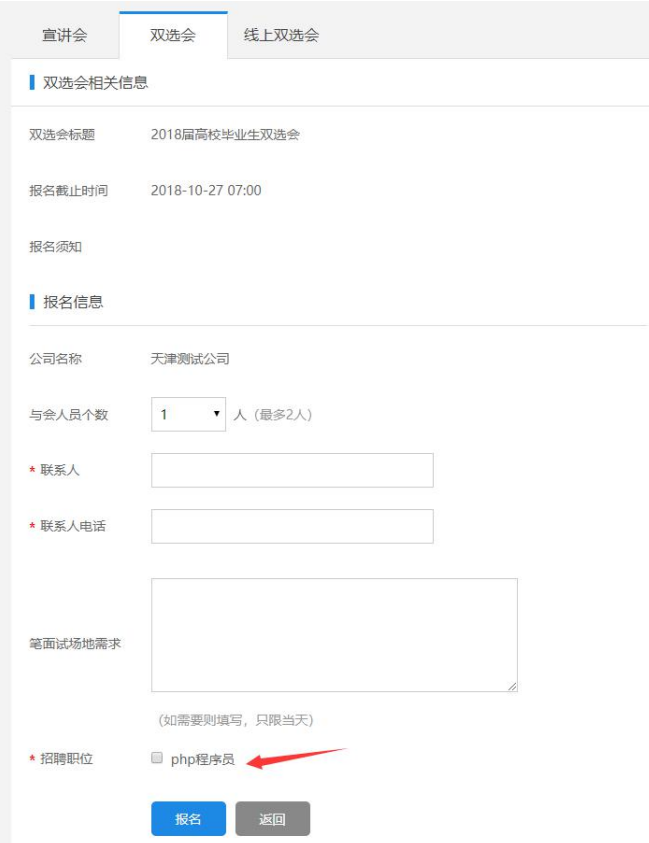

报名信息:填写后点击报名,如果未添加招聘信息或招聘信息未通过,这里 没有可选择职位信息,则不显示报名按钮,

报名后需要指导中心审核通过后才可以参加此双选会;

#### 3.线上双选会

在"线上双选会"页面中,会显示就业中心发布的线上双选会,点击"查 看"即可查看详细信息。选择招聘职位即可报名参加,此处报名的双选会,学生 在就业官网线上双选会栏目查看招聘信息投递简历;

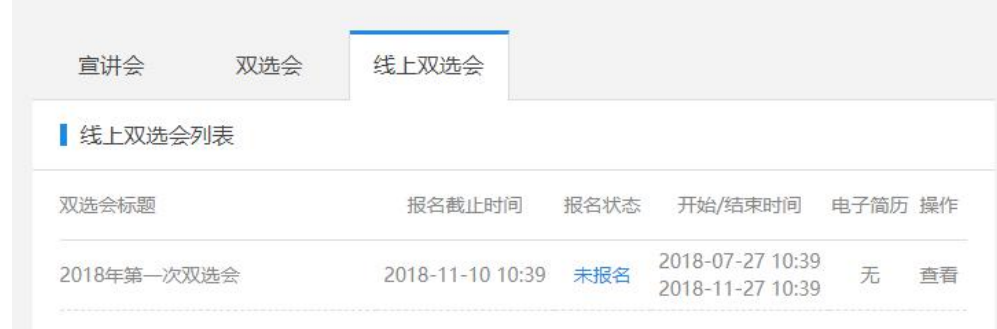

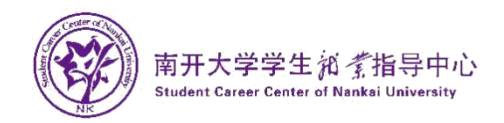

#### 报名信息:

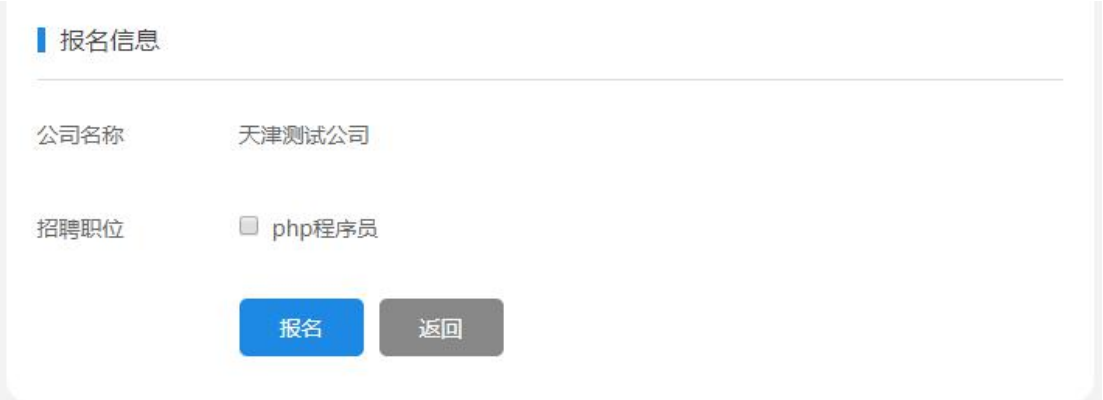

## <span id="page-13-0"></span>(八)发送的 **offer**

点击"发送的 offer"栏目进入 offer 页面,如果想跟某个学生签约,需要先 给此学生发送 offer,学生才可以与企业签约。

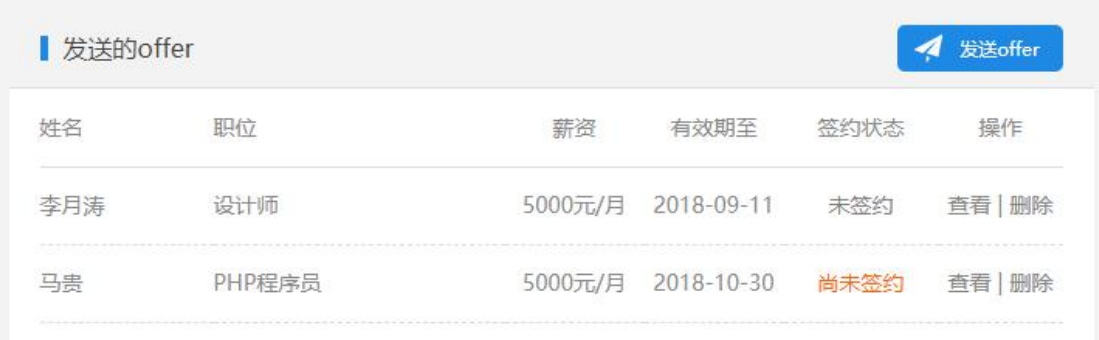

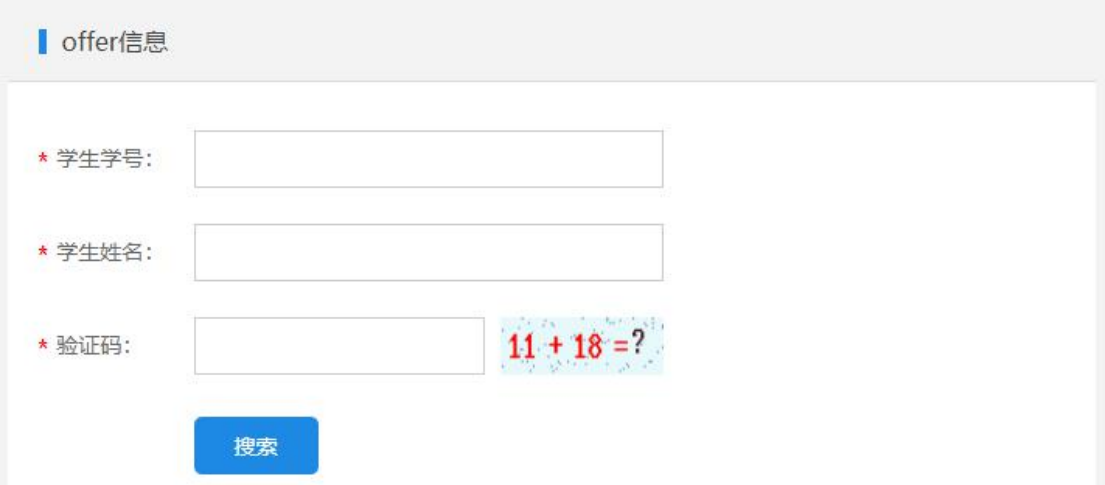

发送 **offer:** 输入学生学号、姓名、验证码,搜索想要发送 offer 的学生;

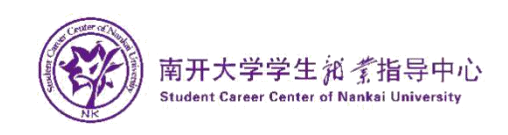

点击提交按钮,如果搜索到该学生,则会显示如下图所示页面,填写 offer 信息, 点击提交,即发送 offer 给该学生;

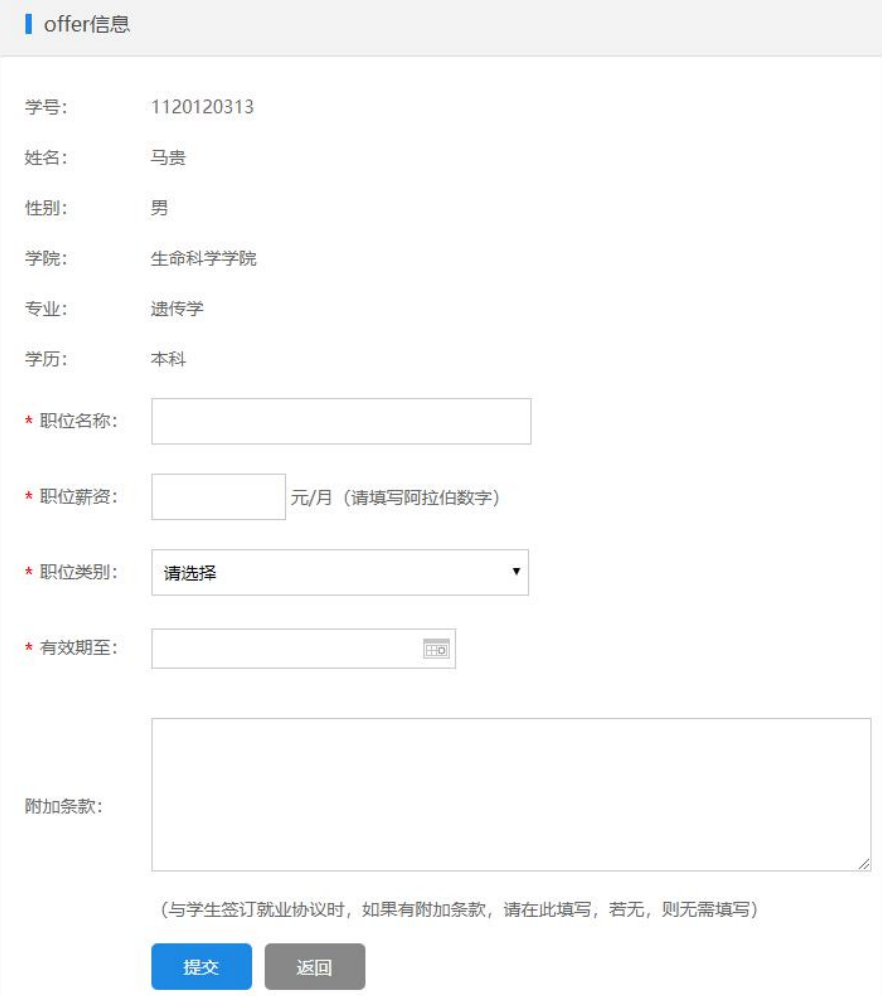

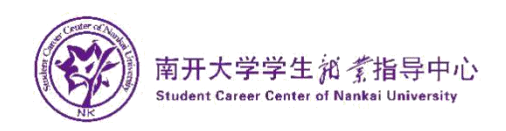

## <span id="page-15-0"></span>(九) 就业协议

点击"就业协议"栏目进入就业协议页面;可以查看就业协议的申请情况。 如下图:

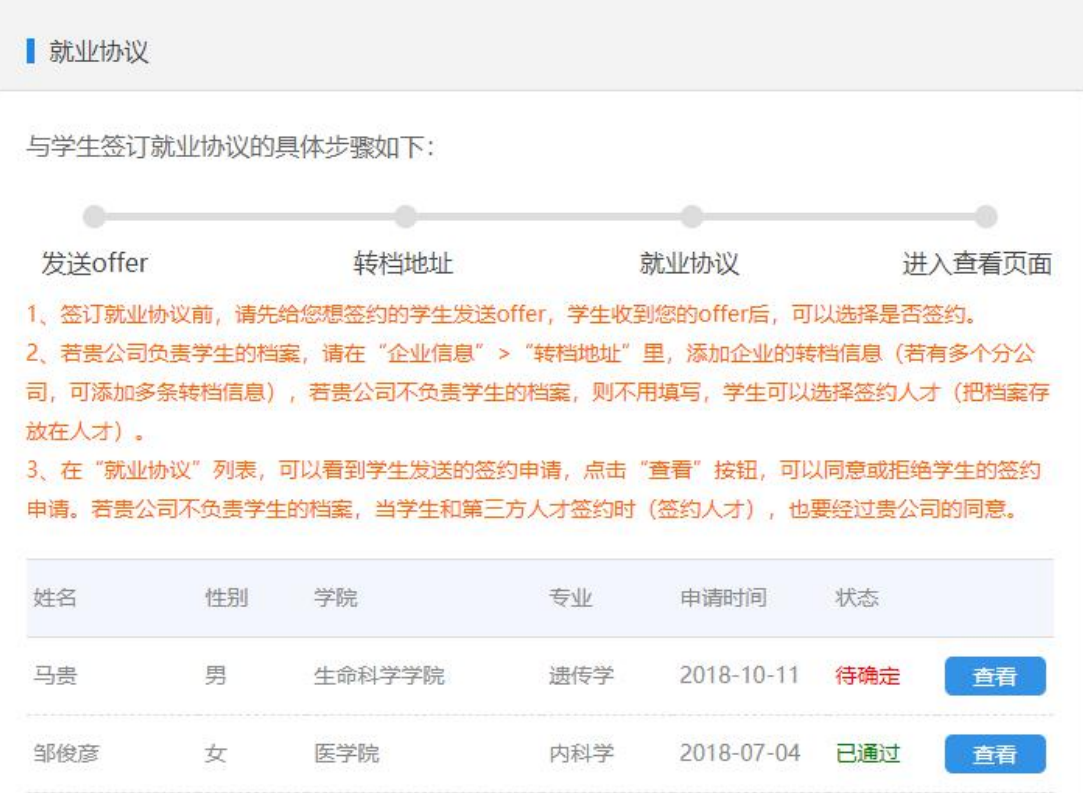

状态:状态为学生提交申请的状态,点击右侧"查看"按钮,可以查看此申请者 的详细信息,以及对于这位申请者的就业协议通过或拒绝。企业通过后,此就业 协议转向学院及学校,等待学院及学校的审批通过。如下图:

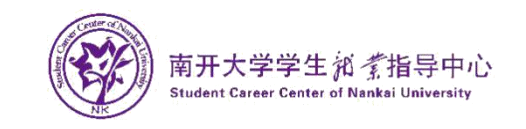

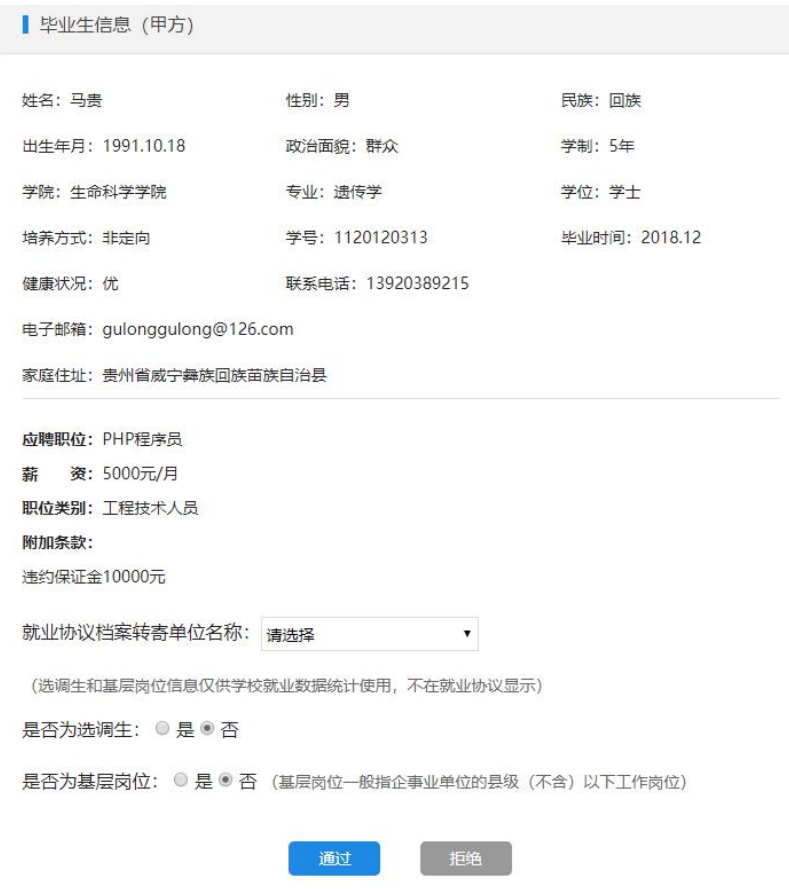

# <span id="page-16-0"></span>(十)通知公告

点击"通知公告"栏目进入通知公告页面;是就业指导中心发送给企业的 通知; 点击通公告的标题,可查看详细内容;

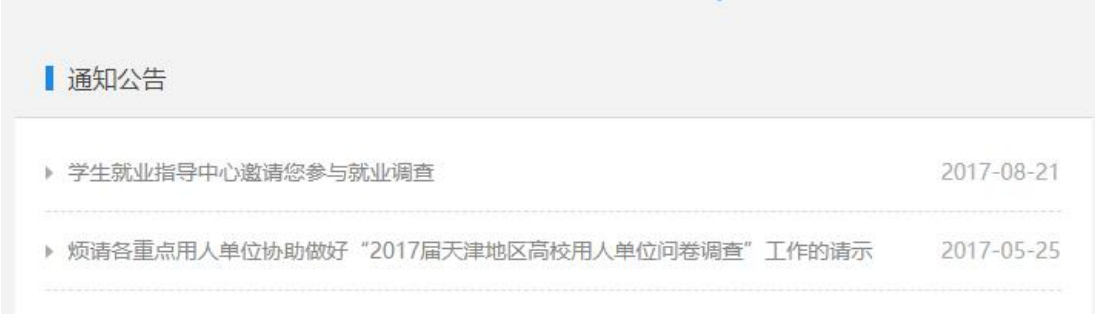

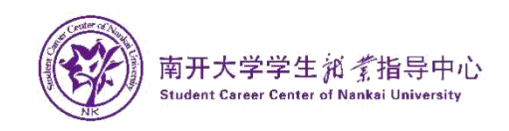

# <span id="page-17-0"></span>(十一)收到的简历

点击"收到的简历"栏目进入收到的简历页面;显示企业收到的学生的所 有简历列表;点击电子简历下的简历图标可在线预览简历;

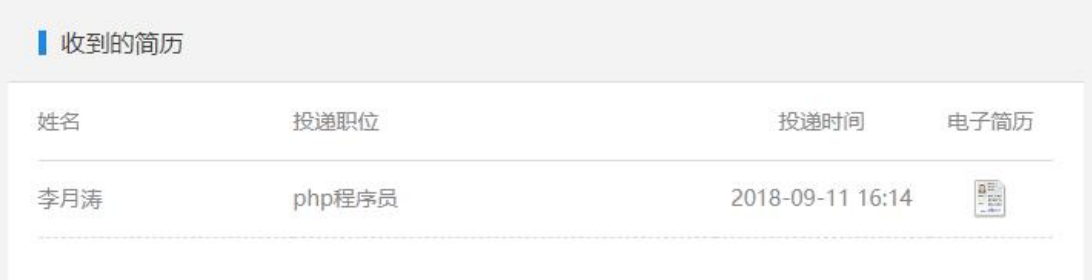

# <span id="page-17-1"></span>三、其他

- 1. 在使用中如有疑问请咨询就业指导中心;
- 2. 在操作过程中如遇 BUG,页面问题等,请截图并配有问题描述、称呼、联系 方式等内容,发邮件送至 a\_shenghuo@126.com,我们会尽快与您取得联系。